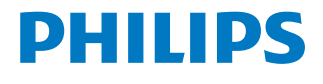

*NeoPix Ultra*

Home projector

# Руководство пользователя

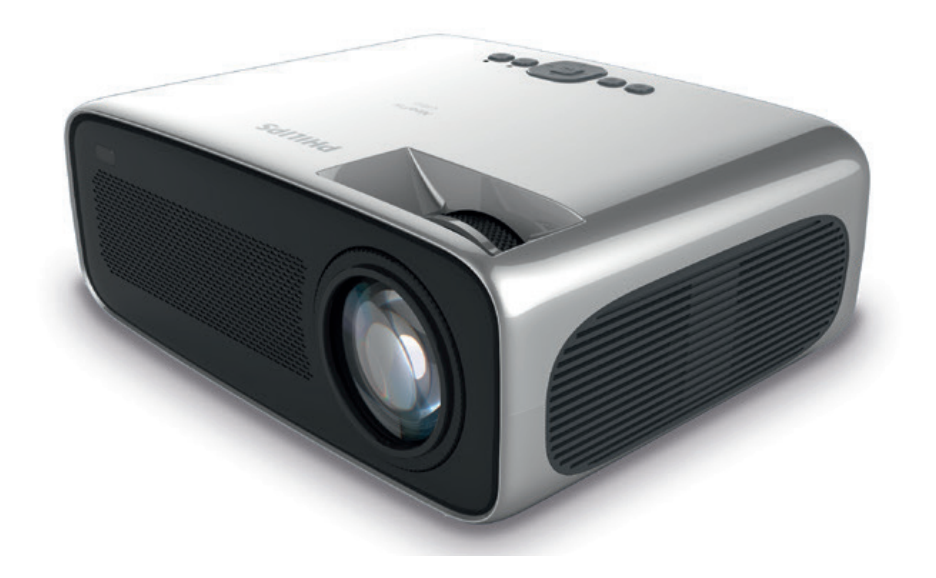

Зарегистрируйте изделие и получите поддержку на веб-сайте

www.philips.com/support

## Содержание

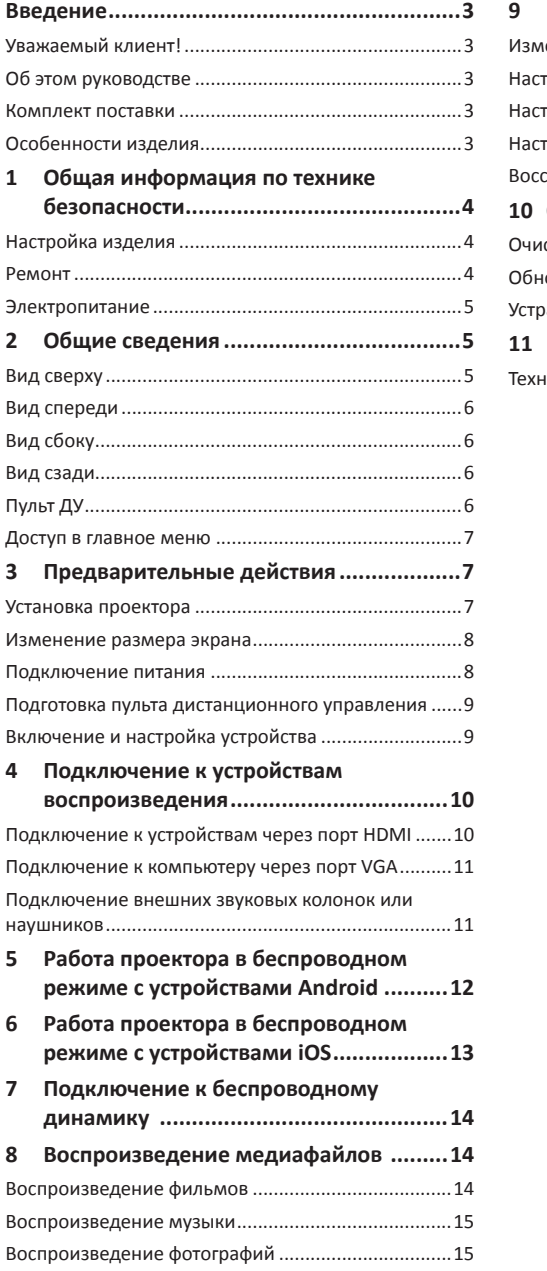

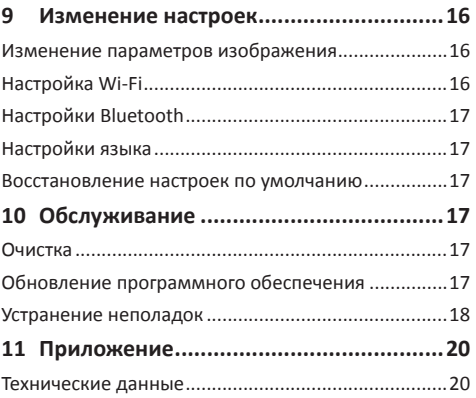

## Введение

### Уважаемый клиент!

Благодарим вас за приобретение проектора.

Мы надеемся, что вы останетесь довольны нашим изделием и его многочисленными функциями!

### Об этом руководстве

Краткое руководство, прилагаемое к этому изделию, позволяет быстро и легко начать его эксплуатацию. Подробное описание можно найти в следующих разделах данного руководства пользователя.

Пожалуйста, внимательно прочитайте руководство пользователя. Соблюдайте все инструкции по технике безопасности, чтобы обеспечить надлежащую работу этого изделия (см. раздел «Общая информация по технике безопасности» на стр. 4). Изготовитель не несет ответственности за отказы оборудования, если эти инструкции не выполняются.

### Используемые символы

#### Примечание

Устранение неполадок

Этот символ указывает на советы, которые помогут вам более эффективно и легко использовать это изделие.

### ОПАСНОСТЬ!

#### Опасность получения травм!

Этот символ предупреждает об опасности получения травм. В результате ненадлежащего использования изделия возможны физические травмы или повреждение оборудования.

#### ПРЕДУПРЕЖДЕНИЕ!

#### Повреждение изделия или потеря данных!

Этот символ предупреждает о возможности повреждения изделия или потери данных. В результате ненадлежащего использования изделия возможно повреждение оборудования.

### Комплект поставки

- Проектор NeoPix Ultra (NPX640)  $\bigcap$
- Пульт дистанционного управления с 2-мя  $\odot$ батареями типа ААА
- $\Omega$ Адаптер питания для сети переменного тока
- $\sqrt{4}$ Крышка объектива
- $\circ$ Краткое руководство пользователя
- Кабель питания переменного тока со штепсельной вилкой. 4 шт.

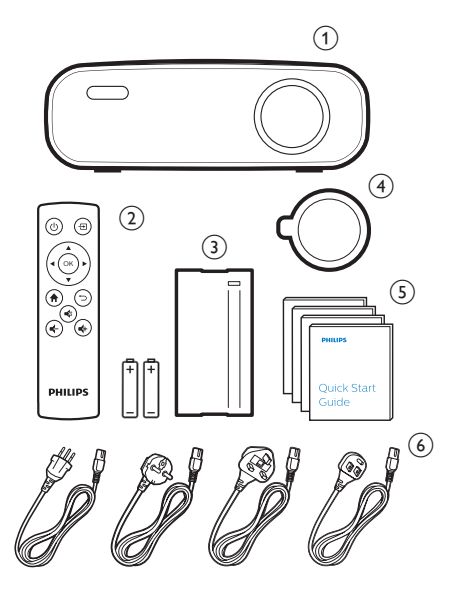

### Особенности изделия

### Подключение к устройствам с выходом HDMI

С помощью кабеля HDMI можно подключить проектор к устройству воспроизведения (см. раздел «Подключение к устройствам через порт HDMI» на стр. 10).

#### Беспроводное дублирование экрана (Android и IOS)

С помощью функции беспроводного дублирования экрана вы можете вывести на экран изображение со смартфона без использования кабеля. Для дублирования экрана ваш смартфон должен поддерживать эту функцию. Данный проектор работает с телефонами Android и iPhone iOS 7/8/9/10/11. поддерживающими технологию Miracast.

## **1 Общая информация по технике безопасности**

Обратите внимание на все предупреждения и требования техники безопасности. Не вносите никаких модификаций и не изменяйте настройки, если это не предусмотрено в данном руководстве. Ненадлежащая эксплуатация и неправильное обращение могут привести к травмам, повреждению изделия или потере данных.

### **Настройка изделия**

Данное изделие предназначено для использования только в помещении. Установите устройство на устойчивую и ровную поверхность. Чтобы избежать возможных травм и повреждения изделия, расположите все кабели таким образом, чтобы никто не мог задеть их.

Не используйте устройство во влажных помещениях. Никогда не прикасайтесь к сетевому кабелю или к сетевой розетке мокрыми руками.

Никогда не используйте изделие сразу после его перемещения из холодного места в теплое. При резком изменении температуры на критически важных внутренних деталях может конденсироваться влага.

Устройство должно иметь достаточную вентиляцию, а вентиляционные отверстия должны быть открыты. Не размещайте устройство в закрытых шкафах во время эксплуатации.

Не подвергайте изделие воздействию прямых солнечных лучей, тепла, интенсивных перепадов температуры и влажности. Не устанавливайте изделие вблизи обогревателей или кондиционеров воздуха. Обратите внимание на информацию о температуре, приведенную в технических данных (**см. раздел «Технические данные» на стр. 20**).

Длительная работа изделия приводит к нагреванию его поверхности. В случае перегрева устройство автоматически переключается в режим ожидания.

Не допускайте попадания жидкостей в изделие. Если какие-либо жидкости просочились в устройство, выключите его и отсоедините кабель питания от сети, а затем отправьте устройство на проверку в авторизованный сервисный центр.

Всегда обращайтесь с изделием с осторожностью. Не прикасайтесь к объективу. Не ставьте тяжелые или острые предметы на изделие или на его кабель питания.

Если устройство перегрелось или испускает дым, выключите его немедленно и отсоедините кабель питания от сети, а затем отправьте устройство на проверку в авторизованный сервисный центр. Держите устройство вдали от источников открытого огня (например, свечей).

### **ОПАСНОСТЬ!**

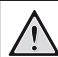

**При использовании батарей**

**несоответствующего типа существует риск взрыва!**

Установка в устройство батарей недопустимого типа может привести к взрыву.

Не подвергайте батареи (батарейный блок или встроенные батареи) воздействию источников высоких температур, таких как прямые солнечные лучи или открытый огонь.

При перечисленных ниже условиях внутри устройства может конденсироваться влага, приводящая к неполадкам:

- когда устройство переносится из холодной среды в теплую;
- после прогрева холодного помещения;
- когда устройство находится во влажном помещении.

Чтобы избежать конденсации влаги, выполните перечисленные ниже действия.

- 1 Запечатайте устройство в полиэтиленовый пакет перед его переносом в другое помещение, чтобы оно могло адаптироваться к новым условиям окружающей среды.
- 2 Перед извлечением устройства из пластикового пакета подождите один-два часа.

Запрещено использовать устройство в очень пыльной среде. Частицы пыли и другие посторонние предметы могут повредить изделие.

Не подвергайте устройство воздействию сильной вибрации. Это может привести к повреждению внутренних компонентов.

Не позволяйте детям использовать устройство без надзора. Упаковочные материалы должны храниться вдали от детей.

Для вашей собственной безопасности не используйте устройство во время грозы с молнией.

### **Ремонт**

Не ремонтируйте устройство самостоятельно. Ненадлежащее техобслуживание может привести к травмам или повреждению изделия. Ремонт устройства должен выполняться в авторизованном сервисном центре.

Вы можете найти подробную информацию об авторизованных сервисных центрах, выполняющих гарантийное обслуживание, в документации, включенной в комплект поставки данного изделия.

Не удаляйте заводскую наклейку изделия, так как это приведет к аннулированию гарантии.

### **Электропитание**

Используйте только адаптер питания, который сертифицирован для данного изделия (**см. раздел «Технические данные» на стр. 20**). Проверьте, соответствует ли напряжение электросети в месте установки напряжению питания устройства. Для данного изделия требуется напряжение, питания, указанное на его паспортной табличке.

Сетевая розетка должна быть установлена рядом с устройством. Доступ к розетке должен быть легким.

#### **ПРЕДУПРЕЖДЕНИЕ!**

Чтобы выключить проектор, всегда используйте кнопку  $(1)$ .

Перед очисткой поверхности устройства выключите его и отсоедините кабель питания от электрической розетки (**см. раздел «Очистка» на стр. 17**).

Используйте мягкую ткань без ворса. Не используйте жидкие, газообразные или легковоспламеняющиеся чистящие средства (аэрозоли, абразивные

материалы, лаки и спирт). Не допускайте попадания влаги внутрь изделия.

#### **ОПАСНОСТЬ!**

#### **Опасность раздражения глаз!**

Этот продукт оснащен светодиодом высокой мощности, который излучает очень яркий свет. Не смотрите прямо в объектив во время работы проектора. Это может вызвать раздражение глаз или нарушение зрения.

## **2 Общие сведения**

### **Вид сверху**

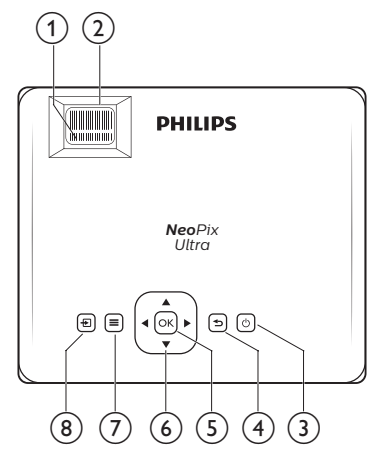

#### a **Ручка компенсации трапецеидальных искажений**

Компенсация искажений изображения для придания ему прямоугольной или квадратной формы.

#### b **Ручка регулировки фокуса**

Регулировка резкости изображения.

- $\langle \cdot |$  $\odot$ 
	- Включение проектора или переключение в режим ожидания.
	- Когда проектор включен, светодиодный индикатор светится зеленым цветом. Когда проектор находится в режиме ожидания, светодиодный индикатор светится красным цветом.

#### $\sqrt{4}$ ↽

Возврат на экран предыдущего меню.

### $(5)$  OK

Подтверждение выбора или ввода данных.

#### f **Кнопки навигации**

- Выбор опций меню.
- Используйте кнопки  $\blacktriangleleft$ , чтобы изменить выбор.

### $\sigma \equiv$

Доступ в меню настроек.

늰  $\Omega$ 

Доступ в главное меню.

### **Вид спереди**

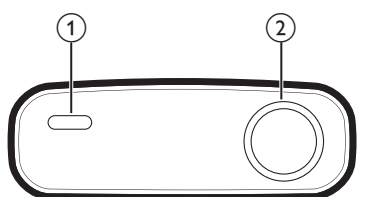

- (1) Передний ИК-датчик
- b Проекционный объектив

### **Вид сбоку**

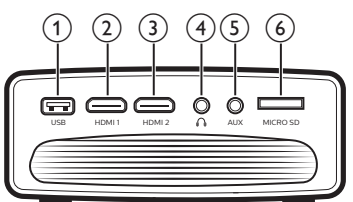

### a **Порт USB**

Подключение к USB-накопителю для воспроизведения медиафайлов.

 $\odot$  **HDMI1** 

Подключение к выходу HDMI устройства воспроизведения.

**(3) HDMI2** 

Подключение к выходу HDMI устройства воспроизведения.

 $\bigcirc$   $\bigcirc$ 

Гнездо аудиовыхода 3,5 мм для подключения внешних динамиков или наушников.

 $(5)$  AUX

Аудиовход 3,5 мм; работает только через соединение VGA.

#### f **Слот для карты Micro SD**

Подключение карты Micro SD для воспроизведения медиафайлов.

### **Вид сзади**

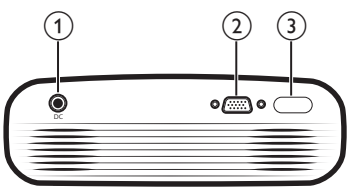

 $(1)$  DC

Подключение электропитания.

b **Порт VGA**

Подключение к порту VGA компьютера.

(3) Задний ИК-датчик

**Пульт ДУ**

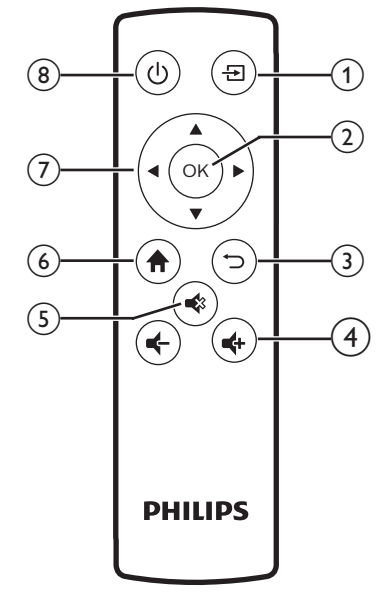

### $\Omega$   $\overline{H}$

Доступ в главное меню.

 $(2)$  OK

Подтверждение выбора или ввода данных.

 $\circled{3}$ 

Возврат на экран предыдущего меню.

 $\bigoplus$  **4** 

Увеличение или уменьшение громкости.

### $(5)$

Отключение звука или восстановление прежней громкости.

 $\odot$  <del>n</del>

Доступ в главное меню.

#### g **Кнопки навигации**

- Выбор опций меню.
- Используйте кнопки / , чтобы изменить выбор.

### (8) (1)

- Включение проектора или переключение в режим ожидания.
- Когда проектор включен, светодиодный индикатор светится зеленым цветом. Когда проектор находится в режиме ожидания, светодиодный индикатор светится красным цветом.

### **Доступ в главное меню**

Главное меню обеспечивает легкий доступ к подключенным устройствам, настройкам и другим полезным функциям проектора.

- 1 Нажмите  $\bigcap$ . Откроется главное меню.
- 2 Используйте **кнопки навигации** и кнопку **OK**, чтобы выбрать следующие опции.

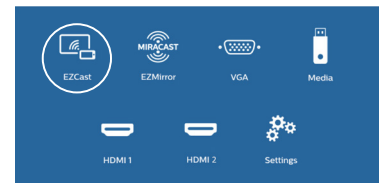

- *• EZCast*: беспроводное подключение к iPhone для дублирования экрана.
- *• EZMirror*: беспроводное подключение к устройству Android для дублирования экрана.
- *• VGA*: выбор цифрового устройства, подключенного к разъему **VGA** проектора.
- *• Media* (Медиа): воспроизведение медиафайлов с USB-накопителя или карты Micro SD.
- *• HDMI 1*: выберите цифровое устройство, подключенное к разъему **HDMI 1** проектора.
- *• HDMI 2*: выберите цифровое устройство, подключенное к разъему **HDMI 2** проектора.
- *• Settings* (Настройки): доступ к меню для изменения параметров изображения, Wi-Fi, Bluetooth и т. д.

## **3 Предварительные действия**

### **Установка проектора**

Вы можете установить проектор в четырех различных конфигурациях. Для выбора различных вариантов установки проектора следуйте приведенным ниже инструкциям.

### **Примечание**

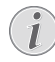

В случае монтажа на потолке приобретите средства крепления проектора, рекомендуемые специалистом по установке, и следуйте инструкциям, прилагаемым к средствам крепления.

Перед монтажом на потолке убедитесь, что потолок может выдержать вес проектора и монтажного комплекта.

При монтаже на потолке проектор должен быть надежно прикреплен к потолку в соответствии с инструкциями по установке. Некорректная установка на потолке может привести к несчастным случаям, травмам или повреждению оборудования.

#### *Установка на столе перед экраном*

1 Установите проектор на столе перед проекционным экраном. Это наиболее распространенный способ установки проектора, обеспечивающий быструю настройку и портативность.

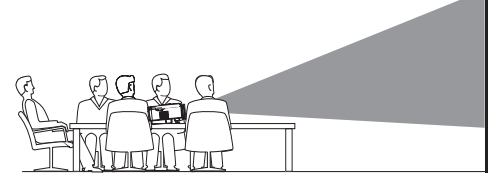

- 2 Чтобы отрегулировать направление проецирования, нажмите кнопку  $\bigcap$  и выберите *Settings - Advanced Settings* 
	- *Projection Location Front* (Настройки - Расширенные настройки - Режим

проецирования - Переднее).

#### *Установка на потолке перед экраном*

1 Закрепите проектор на потолке так, чтобы его верхняя сторона смотрела в пол, прямо перед проекционным экраном. Для установки проектора на потолке потребуются специальные средства крепления.

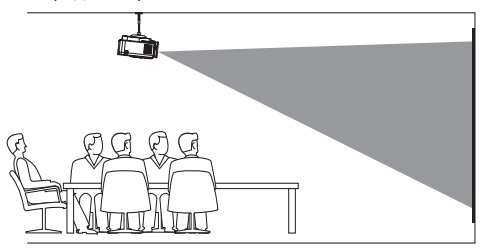

2 Чтобы отрегулировать направление проецирования, нажмите кнопку  $\bigstar$  и выберите *Settings - Advanced Settings - Projection Location - Front Ceiling* (Настройки - Расширенные настройки - Режим проецирования - Фронтальная потолочная проекция).

#### *Установка на столе позади экрана*

1 Установите проектор на стол позади проекционного экрана. Для этого варианта потребуется специальный экран заднего проецирования.

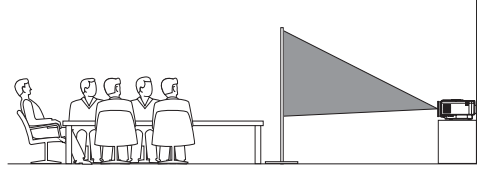

- 2 Чтобы отрегулировать направление проецирования, нажмите кнопку  $\bigstar$ и выберите *Settings - Advanced Settings - Projection Location - Rear (*Настройки
	- Расширенные настройки Режим проецирования - Заднее*)*.

#### *Установка на потолке позади экрана*

1 Установите проектор на потолке в перевернутом положении позади проекционного экрана. Чтобы установить проектор на потолке позади экрана, потребуются специальные средства крепления и специальный экран заднего проецирования.

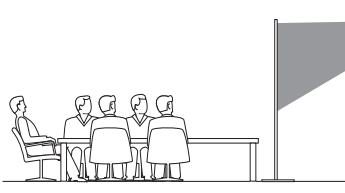

2 Чтобы отрегулировать правильное положение проекции, нажмите **<del>1</del>**, и выберите *Settings* -*Advanced Settings - Projection Location - Rear Ceiling* (Настройки - Расширенные настройки - Режим проецирования - Потолочная рирпроекция).

### **Изменение размера экрана**

Размер проекции (размер изображения) определяется расстоянием между объективом проектора и поверхностью проецирования.

- Максимальный размер проецируемого изображения составляет 300 см.
- Диапазон проекционных расстояний: от 80 до 200 см.

### **Подключение питания**

### **ПРЕДУПРЕЖДЕНИЕ!**

Чтобы включить или выключить проектор, всегда используйте кнопку  $(1)$ .

- 1 Выберите кабель питания с соответствующей штепсельной вилкой (стандарт ЕС, Великобритании, США, Китая).
- 2 Подключите штекер прилагаемого адаптера питания к разъему питания проектора с маркировкой DC, а затем вставьте штепсельную вилку адаптера в розетку электросети.
	- Светодиод на проекторе начнет светиться красным цветом.

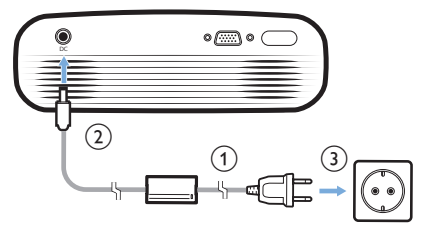

### **Подготовка пульта дистанционного управления**

### **ПРЕДУПРЕЖДЕНИЕ!**

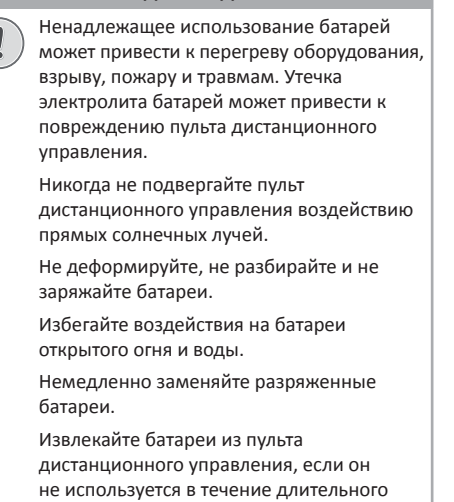

- периода времени. 1 Откройте батарейный отсек.
- 2 Вставьте прилагаемые батареи (типа AAA) с соблюдением полярности (+/-).
- 3 Закройте батарейный отсек.

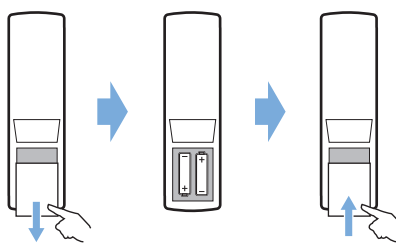

• При использовании пульта дистанционного управления направляйте его на ИК-датчик проектора. Для обеспечения нормальной работы между пультом и ИК-датчиком не должно быть никаких препятствий.

### **Включение и настройка устройства**

- 1 Чтобы включить проектор, нажмите кнопку  $(1)$ . После этого светодиодный индикатор питания на проекторе изменит цвет с красного на зеленый.
	- Чтобы выключить проектор, нажмите кнопку  $(1)$  еще раз. После этого светодиодный индикатор питания на проекторе изменит цвет с зеленого на красный.
	- Расстояние между проектором и экраном определяет фактический размер изображения.
- 2 Для изменения высоты экрана при размещении проектора на столе поверните ручку регулировки угла, расположенную на нижней панели проектора.

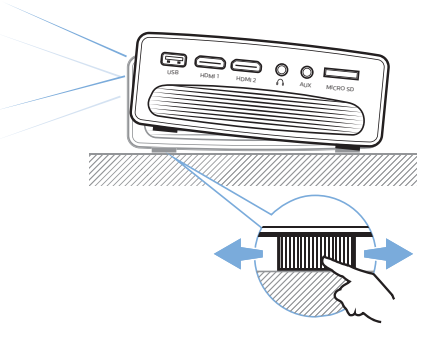

3 Для регулировки фокуса изображения поверните ручку фокусировки на верхней панели проектора.

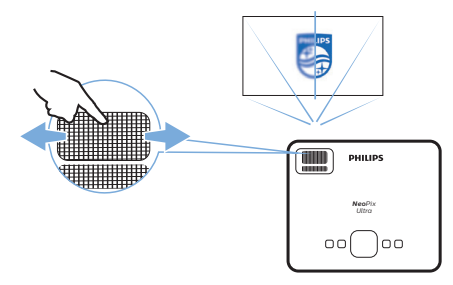

4 Чтобы исправить искажения изображения и придать ему прямоугольную или квадратную форму, поверните ручку трапецеидальных искажений на верхней панели проектора.

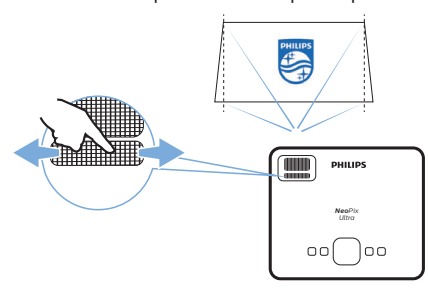

• Чтобы изменить форму изображения, нажмите , и выберите *Settings - Advanced Settings - V. Keystone* (Настройки - Расширенные настройки - Коррекция трапецеидальных искажений по вертикали), затем нажмите  $\blacktriangleleft$  на пульте дистанционного управления, чтобы изменить положение экрана.

## **4 Подключение к устройствам воспроизведения**

#### **Примечание**

7

Перед подключением или отключением кабелей убедитесь, что все устройства отсоединены от сети электропитания.

### **Подключение к устройствам через порт HDMI**

Подключите устройство воспроизведения (такое как плеер Blu-Ray, игровая приставка, видеокамера, цифровой фотоаппарат или компьютер) к проектору через порт HDMI. После выполнения этого подключения изображение будет отображаться на проекционном экране, а звук – воспроизводиться динамиками проектора.

1 С помощью кабеля HDMI подключите разъем **HDMI 1** или **HDMI 2** проектора к выходу HDMI устройства воспроизведения.

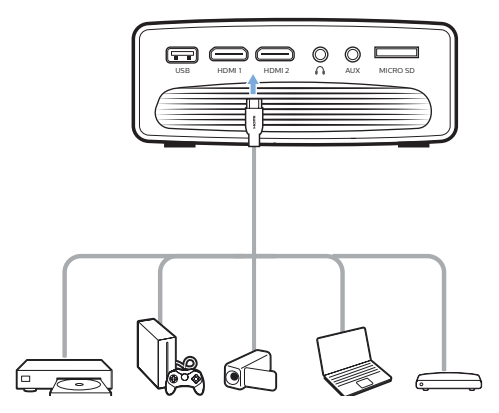

2 Перейдите в главное меню и выберите источник входного сигнала HDMI 1 или HDMI 2.

### **Подключение к компьютеру через порт VGA**

Подключите компьютер (настольный ПК или ноутбук) к проектору. С помощью этого подключения изображение будет отображаться на проекционном экране.

#### **Примечание**

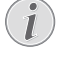

Многие ноутбуки не активируют автоматически внешний видеовыход при подключении второго дисплея, которым в данном случае является проектор. Ознакомьтесь с инструкцией к ноутбуку, чтобы узнать, как активировать внешний видеовыход.

1 С помощью кабеля VGA подключите разъем **VGA** проектора к выходу VGA компьютера.

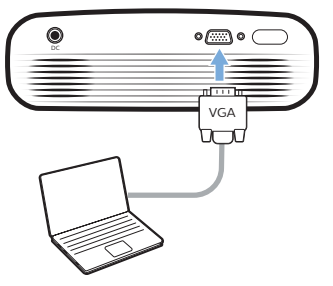

2 Установите требуемое разрешение экрана на компьютере и переключите сигнал VGA на внешний монитор. Поддерживаются следующие режимы разрешения:

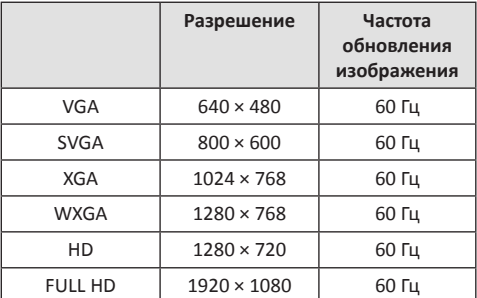

- 3 Перейдите в главное меню и выберите источник входного сигнала VGA. После этого изображение будет отображаться на проекционном экране.
- 4 После подключения к порту VGA вы можете вывести звук с компьютера на проектор.

• С помощью аудиокабеля со штекером 3,5 мм подключите вход **AUX** (3,5 мм) проектора к аналоговому аудиовыходу компьютера (разъем 3,5 мм или разъемы красного и белого цвета).

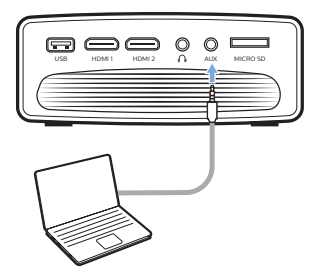

#### **Примечание**

Вход AUX работает только при подключении в режиме VGA.

### **Подключение внешних звуковых колонок или наушников**

Подключите внешние звуковые колонки или наушники к проектору. Это подключение позволяет воспроизводить звук проектора с помощью внешних звуковых колонок или наушников.

#### **ОПАСНОСТЬ!**

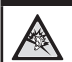

**Опасность повреждения слуха!**

Перед подключением наушников уменьшите громкость на проекторе.

Не используйте проектор в течение длительного времени при высоком уровне громкости, особенно это касается наушников. Это может привести к повреждению слуха.

- 1 С помощью аудиокабеля со штекером 3,5 мм подключите разъем  $\Omega$  проектора к аналоговому аудиовходу внешних звуковых колонок (разъем 3,5 мм или разъемы красного и белого цвета). Можно также подключить наушники к разъему на проекторе.
	- Динамики проектора автоматически отключаются при подключении к проектору внешних звуковых колонок или наушников.

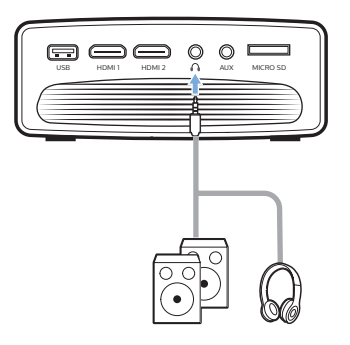

 $\mathfrak{Z}$ При полключении наушников отрегулируйте громкость на проекторе или пульте дистанционного управления до комфортного уровня.

## Работа проектора 5 в беспроводном режиме с устройствами **Android**

#### Что вам обязательно потребуется

- Устройство Android должно поддерживать функцию Miracast (или дублирование экрана Дублирование экрана). Эта функция также может называться Screencast, Screen Sharing, Wi-Fi Direct, Wireless Display (Беспроводной дисплей) и т. д. Не все устройства Android имеют эту функцию. Для получения более подробной информации см. руководство пользователя. прилагаемое к вашему устройству.
- Включите режим Wi-Fi на устройстве Android.
- Включите режим Wi-Fi на проекторе: нажмите кнопку • и выберите Settings - WiFi Setting -Enable WiFi - On (Настройки - Настройка Wi-Fi -Включить Wi-Fi - Вкл.).
- $\mathbf{1}$ Чтобы включить проектор, нажмите кнопку (). Откроется главное меню.
	- $\bullet$ Альтернативно можно нажать кнопку для отображения главного меню, когда проектор находится в рабочем режиме.
- $\overline{2}$ Используйте кнопки навигации. чтобы выбрать Е ZMirror, а затем нажмите ОК, чтобы войти в режим EZMirror.
	- В окне сообщений отображается запрос на подключение устройства Android к проектору. Имя проектора отображается в сообщении сети Wi-Fi.

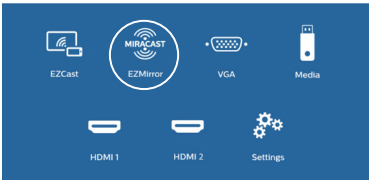

- $\mathbf{3}$ На устройстве Android перейдите в настройки Wi-Fi и выберите опцию Wireless Display (Беспроводной дисплей). Затем выберите имя проектора в меню Wireless Display (Беспроводной дисплей), чтобы подключить устройство Android к проектору.
- $\Lambda$ После успешного подключения содержимое экрана устройства Android будет отображаться на проекционном экране.

## **6 Работа проектора в беспроводном режиме с устройствами iOS**

#### **Что вам обязательно потребуется**

- Включите режим Wi-Fi на устройстве iPhone.
- Включите режим Wi-Fi на проекторе: нажмите кнопку и выберите *Settings - WiFi Setting - Enable WiFi - On* (Настройки - Настройка Wi-Fi - Включить Wi-Fi - Вкл.).
- 1 Чтобы включить проектор, нажмите кнопку  $\bigcup$ . Откроется главное меню.
	- Альтернативно можно нажать кнопку для отображения главного меню, когда проектор находится в рабочем режиме.
- 2 Используйте **кнопки навигации,** чтобы выбрать *EZCast*, а затем нажмите **OK,** чтобы войти в режим *EZCast*.

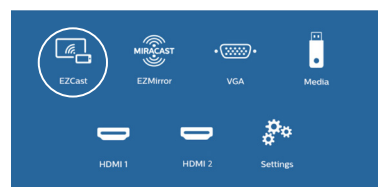

- 3 В окне сообщений отображается подсказка подключить iPhone к сети Wi-Fi, которая носит имя проектора. Имя сети Wi-Fi и пароль приведены в сообщении.
	- По умолчанию проектору присвоено имя NeoPixUltra-XXXXXXXX (каждый символ X обозначает букву или цифру) и пароль 12345678.
	- Чтобы изменить имя проектора, нажмите кнопку и выберите *Settings - WiFi Settings - Screen Mirroring Settings - Device Name* (Настройки - Настройка Wi-Fi - Настройки дублирования экрана - Имя устройства), а затем используйте всплывающую виртуальную клавиатуру для ввода букв и цифр.
	- Чтобы изменить пароль, нажмите кнопку и выберите *Settings - WiFi Settings - Screen Mirroring Settings - Password* (Настройки - Настройка Wi-Fi - Настройки дублирования экрана - Пароль), а затем используйте всплывающую виртуальную клавиатуру для ввода букв и цифр.
- 4 На устройстве iPhone откройте настройки Wi-Fi и выберите сеть Wi-Fi проектора для подключения iPhone к сети.
- 5 На устройстве iPhone перейдите в Control Center (Центр управления), сдвинув экран вверх, и выберите опцию Screen Mirroring (Дублирование экрана). Затем выберите имя проектора в меню Screen Mirroring (Дублирование экрана), чтобы подключить устройство iPhone к проектору.
- 6 После успешного подключения содержимое экрана устройства iPhone будет отображаться на проекционном экране.

### **Отображение видео онлайн**

Вы можете транслировать видео с вашего iPhone для воспроизведения на большом экране проектора.

- 1 Подключите проектор к Интернету. Нажмите кнопку и выберите *Settings - Wi-Fi Settings - Screen Mirroring Settings - Internet* (Настройки - Настройка Wi-Fi - Настройки дублирования экрана - Интернет), а затем выберите имя сети Wi-Fi и используйте всплывающую виртуальную клавиатуру для ввода пароля для сети Wi-Fi.
- 2 Выберите опцию *Mirror + Stream* (Дублирование + Вещание) для передачи видео. Нажмите кнопку и выберите *Settings - Wi-Fi Settings - Screen Mirroring Settings - Default Mode* (Настройки - Настройка Wi-Fi - Настройки дублирования экрана - Режим по умолчанию), а затем используйте кнопки ▲/▼, чтобы выбрать опцию *Mirror + Stream* (Дублирование + Вещание).
	- Функция *Mirror only* (Только дублирование) используется для отображения содержимого экрана вашего iPhone на проекционном экране.
- 3 Подключите ваш iPhone к проектору для дублирования экрана. Повторите шаги, описанные в разделе «Работа проектора в беспроводном режиме с устройствами iOS».
- 4 Просматривая видео в режиме онлайн на вашем iPhone, нажмите значок TV на изображении для доступа к режиму Apple TV. После этого видео будет отображаться на полном экране проектора.

#### **Уведомление о товарных знаках**

Apple, AirPlay и логотип AirPlay являются торговыми марками или зарегистрированными торговыми марками компании Apple, Inc. в США и других странах.

Google, Android и логотип Android являются торговыми марками или зарегистрированными торговыми марками компании Google Inc. в США и других странах.

## **7 Подключение к беспроводному динамику**

Используя функцию Bluetooth, вы можете передавать музыку по беспроводной сети с проектора на динамик Bluetooth.

#### **Примечание**

Проектор не может быть подключен к смартфону или планшету для потоковой передачи музыки через Bluetooth.

- 1 Включите Bluetooth на проекторе. Нажмите  $\bigstar$ и выберите *Settings - Bluetooth Settings - Enable Bluetooth - On* (Настройки - Настройки Bluetooth - Включить Bluetooth - Вкл.).
- 2 На вашем динамике Bluetooth включите режим Bluetooth (для получения подробной информации см. руководство к устройству).
- 3 На проекторе включите поиск устройств Bluetooth и подключите динамик. Нажмите кнопку и выберите *Settings - Bluetooth Settings - Bluetooth Settings* (Настройки - Настройки Bluetooth - Настройки Bluetooth).
- 4 Если динамик Bluetooth подключен к проектору, имя вашего динамика Bluetooth появится в списке устройств Bluetooth проектора. Выберите динамик Bluetooth из списка устройств для подключения.
	- После успешного подключения вы можете передавать музыку по беспроводной сети с проектора на динамик Bluetooth.

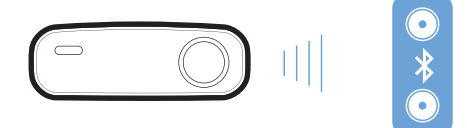

## **8 Воспроизведение медиафайлов**

В этом разделе описано, как использовать проектор для воспроизведения мультимедийных файлов из различных источников.

#### **Примечание**

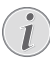

Проектор поддерживает воспроизведение файлов с USB-накопителя, который отформатирован для использования файловых систем FAT16 или FAT32.

### **Воспроизведение фильмов**

#### **Поддерживаемые форматы файлов**

Поддерживаются следующие форматы файлов:

.avi / .divx / .mkv / .ts / .dat / .vob / .mpg / .mpeg / .mov /.mp4 / .wmv

- 1 Подключите USB-накопитель к порту проектора с маркировкой **USB**.
	- Или вставьте карту Micro SD в гнездо **MICRO SD** на проекторе.

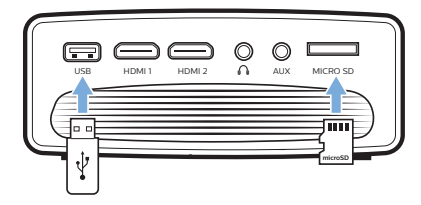

- 2 Нажмите кнопку <del>П</del> для отображения главного меню на проекционном экране.
- 3 Используйте **кнопки навигации** и кнопку **OK**, чтобы выбрать опцию *Media* (Медиа). Отобразятся форматы носителей.
- 4 Выберите *USB* или *Card* (Карта)
- 5 Появится экран медиаплеера.

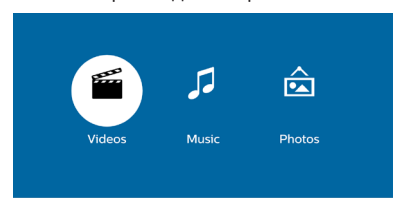

- *• Music* (Музыка): позволяет просматривать и воспроизводить только звуковые файлы.
- *• Video* (Видео): позволяет просматривать и воспроизводить только видеофайлы.
- *• Photo* (Фото): позволяет просматривать и воспроизводить только фотографии.
- 6 Выберите режим *Video* (Видео), чтобы активировать медиаплеер для доступа к видеофайлам.
	- При выборе видеоплеера отображаются только те видеофайлы, которые могут быть воспроизведены.
- 7 Выберите видеофайл и нажмите **OK** для воспроизведения.
- 8 Во время воспроизведения видеофайла, нажмите **OK**. В нижней части проекционного экрана появятся значки управления воспроизведением. Вы можете получить доступ к следующим функциям воспроизведения.
	- Выбор предыдущего или следующего видеофайла
	- Быстрый поиск назад или вперед
	- Пауза или возобновление воспроизведения
	- Останов воспроизведения
	- Выбор режима воспроизведения: воспроизведение только текущего файла/ повтор всех файлов/повтор одного файла
- 9 Выберите функцию управления и нажмите **OK**, чтобы активировать ее.

### **Воспроизведение музыки**

#### **Поддерживаемые форматы файлов**

Поддерживаются следующие форматы файлов: .mp1 /.mp2 /.mp3 / .wma / .ogg / .vorbis / .wav / .aac (аудио MP4)

1 Повторите шаги 1 и 4 в разделе «Воспроизведение фильмов», после чего откроется экран медиаплеера.

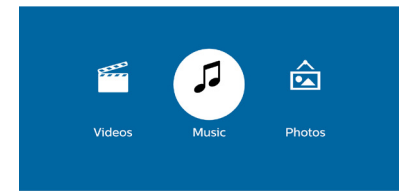

- *• Music* (Музыка): позволяет просматривать и воспроизводить только звуковые файлы.
- *• Video* (Видео): позволяет просматривать и воспроизводить только видеофайлы.
- *• Photo* (Фото): позволяет просматривать и воспроизводить только фотографии.
- 2 Выберите режим *Music* (Музыка), чтобы активировать медиаплеер для доступа к музыкальным файлам.
	- При выборе музыкального плеера отображаются только те музыкальные файлы, которые могут быть воспроизведены.
- 3 Выберите музыкальный файл и нажмите **OK** для воспроизведения.
- 4 Во время воспроизведения музыки нажмите **OK**. В нижней части проекционного экрана появятся значки управления воспроизведением. Вы можете получить доступ к следующим функциям воспроизведения.
	- Выбор предыдущего или следующего музыкального файла
	- Быстрый поиск назад или вперед
	- Пауза или возобновление воспроизведения
	- Останов воспроизведения
	- Выбор режима воспроизведения: воспроизведение только текущего файла/ повтор всех файлов/повтор одного файла
- 5 Выберите функцию управления и нажмите **OK**, чтобы активировать ее.

### **Воспроизведение фотографий**

#### **Поддерживаемые форматы файлов**

Поддерживаются следующие форматы файлов: .jpeg / .bmp

1 Повторите шаги 1 и 4 раздела Movie playback (Воспроизведение фильмов), после чего откроется экран медиаплеера.

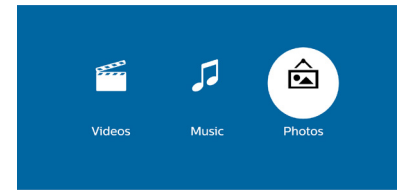

- *• Music* (Музыка): позволяет просматривать и воспроизводить только звуковые файлы.
- *• Video* (Видео): позволяет просматривать и воспроизводить только видеофайлы.
- *• Photo* (Фото): позволяет просматривать и воспроизводить только фотографии.
- 2 Выберите режим *Photo* (Фото), чтобы активировать медиаплеер для доступа к фотографиям.
	- При выборе плеера для просмотра фотографий отображаются только те фотографии, которые могут быть воспроизведены.
- 3 Выберите файл с фотографиями и нажмите **OK**, чтобы просмотреть фотографию.
- 4 При отображении фотографии нажмите **OK**. В нижней части проекционного экрана появятся значки управления воспроизведением. Вы можете получить доступ к следующим функциям воспроизведения.
- Поворот фотографии по часовой стрелке или против часовой стрелки
- Слайд-шоу
- Увеличение или уменьшение масштаба фотографии
- Перемещение увеличенного изображения вверх, вниз, влево или вправо
- Просмотр информации о текущем файле.
- 5 Выберите функцию управления и нажмите **OK**, чтобы активировать ее.

## **9 Изменение настроек**

Этот раздел поможет вам изменить настройки проектора.

### **Изменение параметров изображения**

- 1 Нажмите  $\spadesuit$ .
- 2 Выберите *Settings* (Настройки), а затем нажмите **OK**.
- 3 Выберите опцию *Picture Settings* (Настройки изображения), а затем нажмите **OK**.
- 4 Выберите опцию Изображение, а затем используйте кнопки / , чтобы изменить следующие параметры:
	- *• Brightness* (Яркость): установка цветовой яркости.
	- *• Contrast* (Контрастность): установка цветовой контрастности.
	- *• Saturation* (Насыщенность): установка цветовой насыщенности.
	- *• Sharpness* (Резкость): регулировка резкости изображения.

### **Настройка Wi-Fi**

- 1 Нажмите $\bigtriangleup$ .
- 2 Выберите *Settings* (Настройки), а затем нажмите **OK**.
- 3 Выберите опцию *Wi-Fi Settings* (Настройка Wi-Fi), а затем нажмите **OK**.
- 4 В меню настройки Wi-Fi вы можете вносить следующие изменения:
	- Включать и выключать режим Wi-Fi на проекторе.
	- Подключать проектор к Интернету. Использовать всплывающую виртуальную клавиатуру для ввода текста и цифр.
	- Изменять пароль сети Wi-Fi, созданного проектором. Использовать всплывающую виртуальную клавиатуру для ввода текста и цифр.
	- Изменять имя проектора, отображаемого в сети Wi-Fi. Использовать всплывающую виртуальную клавиатуру для ввода текста и цифр.

## **Настройки Bluetooth**

- 1 Нажмите $\spadesuit$ .
- 2 Выберите *Settings* (Настройки), а затем нажмите **OK**.
- 3 Выберите опцию *Bluetooth Settings* (Настройки Bluetooth), а затем нажмите **OK**.
- 4 В меню настройки Bluetooth вы можете вносить следующие изменения:
	- Включать и выключать режим Bluetooth на проекторе.
	- Включать поиск Bluetooth и подключать динамик Bluetooth для передачи музыки.

#### **Примечание**

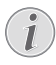

Проектор не может быть подключен к смартфону или планшету для потоковой передачи музыки через Bluetooth.

### **Настройки языка**

- 1 Нажмите $\spadesuit$ .
- 2 Выберите *Settings* (Настройки), а затем нажмите **OK**.
- 3 Выберите пункт *Language* (Язык), а затем используйте кнопки  $\blacktriangleleft$ . чтобы выбрать нужный язык для экранного меню.

### **Восстановление настроек по**

### **умолчанию**

- 1 Нажмите $\spadesuit$ .
- 2 Выберите *Settings* (Настройки), а затем нажмите **OK**.
- 3 Выберите опцию *Reset All* (Сбросить все), а затем нажмите **OK**.
- 4 Следуйте инструкциям на экране, чтобы выполнить сброс или отменить его.

## **10 Обслуживание**

### **Очистка**

### **ОПАСНОСТЬ!**

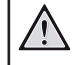

### **Инструкции по очистке!**

Используйте мягкую ткань без ворса. Не используйте жидкие и легковоспламеняющиеся чистящие средства (аэрозоли, абразивные материалы, лаки, спирт и т. д.). Не допускайте попадания влаги внутрь проектора. Не распыляйте на проектор чистящие жидкости.

Осторожно протирайте поверхность изделия. Будьте осторожны, чтобы не поцарапать внешние панели.

### **Очистка объектива**

Для очистки объектива проектора используйте мягкую щетку или специальную бумагу.

### **ОПАСНОСТЬ!**

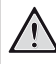

**Не используйте жидкие чистящие средства!**

Чтобы избежать повреждения пленки объектива, не используйте жидкие чистящие средства.

### **Обновление программного обеспечения**

Чтобы активировать новейшие функции проектора, скачайте последнюю версию ПО на веб-сайте www. philips.com/support.

Перед обновлением программного обеспечения проектора проверьте текущую версию программного обеспечения:

Нажмите кнопку  $\bigcap$ , а затем выберите *Settings - Advanced Settings - Firmware Version* (Настройки - Расширенные настройки - Версия встроенного ПО).

### **ПРЕДУПРЕЖДЕНИЕ!**

Не выключайте проектор и не извлекайте USB-накопитель во время обновления.

### Обновление программного обеспечения по сети

- Подключать проектор к Интернету. Нажмите  $\mathbf{1}$ кнопку  $\bigtriangleup$ , а затем выберите Settings -Wi-Fi Settinas - Screen Mirrorina Settinas - Internet (Настройки - Настройка Wi-Fi - Настройки дублирования экрана - Интернет).
	- Используйте всплывающую виртуальную клавиатуру для ввода букв и цифр для подключения к беспроводному маршрутизатору.
- Нажмите кнопку  $\bigcap$  а затем выберите Settings  $\mathcal{L}$ - Advanced Settings - Firmware Upgrade -Online (Настройки - Расширенные настройки -Обновление встроенного ПО - Онлайн).
	- Если медиафайл обновления будет обнаружен, вам будет предложено начать обновление или отменить его.
- $\mathbf{a}$ Для завершения процедуры обновления следуйте инструкциям на экране.

### Обновление программного обеспечения через USB-накопитель

Проверьте наличие новой версии программного  $\mathbf{1}$ обеспечения на www.philips.com/support. Найдите свое устройство (номер модели: NPX640) и найдите раздел Software and drivers (ПО и драйверы).

- $\overline{2}$ Загрузите программное обеспечение на USBнакопитель, используя компьютер. Распакуйте загруженный файл программного обеспечения и сохраните его в корневом каталоге USBнакопителя.
	- После распаковки убедитесь в наличии файла «ACTUPGRADE.gz».
- $\mathbf{a}$ Подключите USB-накопитель к проектору.
- $\Delta$ Нажмите кнопку **f**, а затем выберите Settinas - Advanced Settinas - Firmware Uparade -USB (Настройки - Расширенные настройки -Обновление встроенного ПО - USB).
- $\overline{5}$ Для завершения процедуры обновления следуйте инструкциям на экране.

### Устранение неполадок

### Выключение и повторное ВКЛЮЧАНИА ПИТАНИЯ

Если возникнет проблема, которую не удастся устранить методами, указанными в настоящем руководстве, следуйте приведенным ниже инструкциям.

- $\mathbf{1}$ Выключите проектор, нажав кнопку (1).
- $\overline{\phantom{a}}$ Положлите как минимум 10 сек.
- $\overline{3}$ Включите проектор, нажав кнопку (1) один раз.
- $\lambda$ Если проблема не будет устранена, обратитесь в центр технического обслуживания или к дилеру.

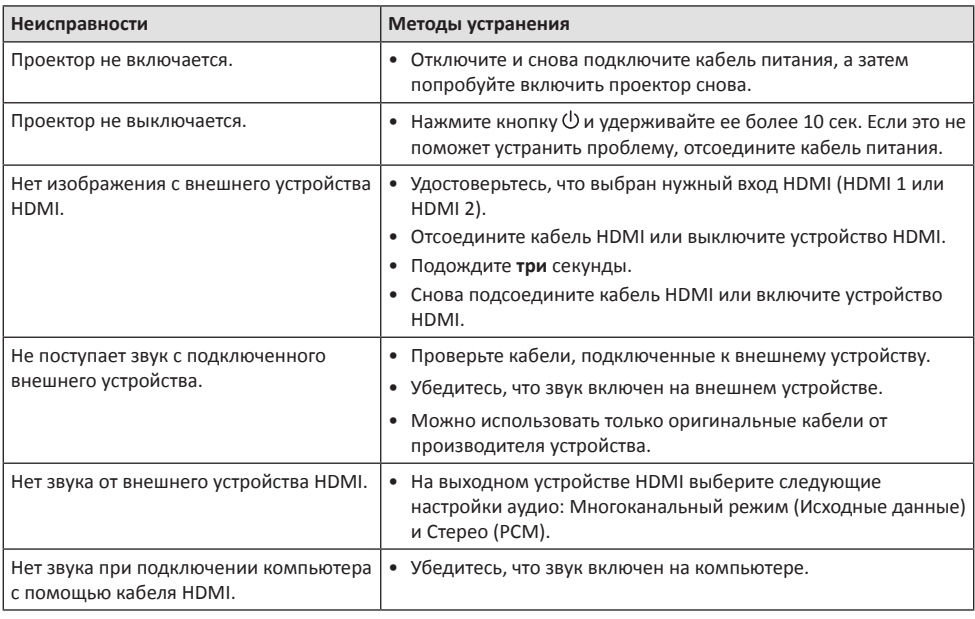

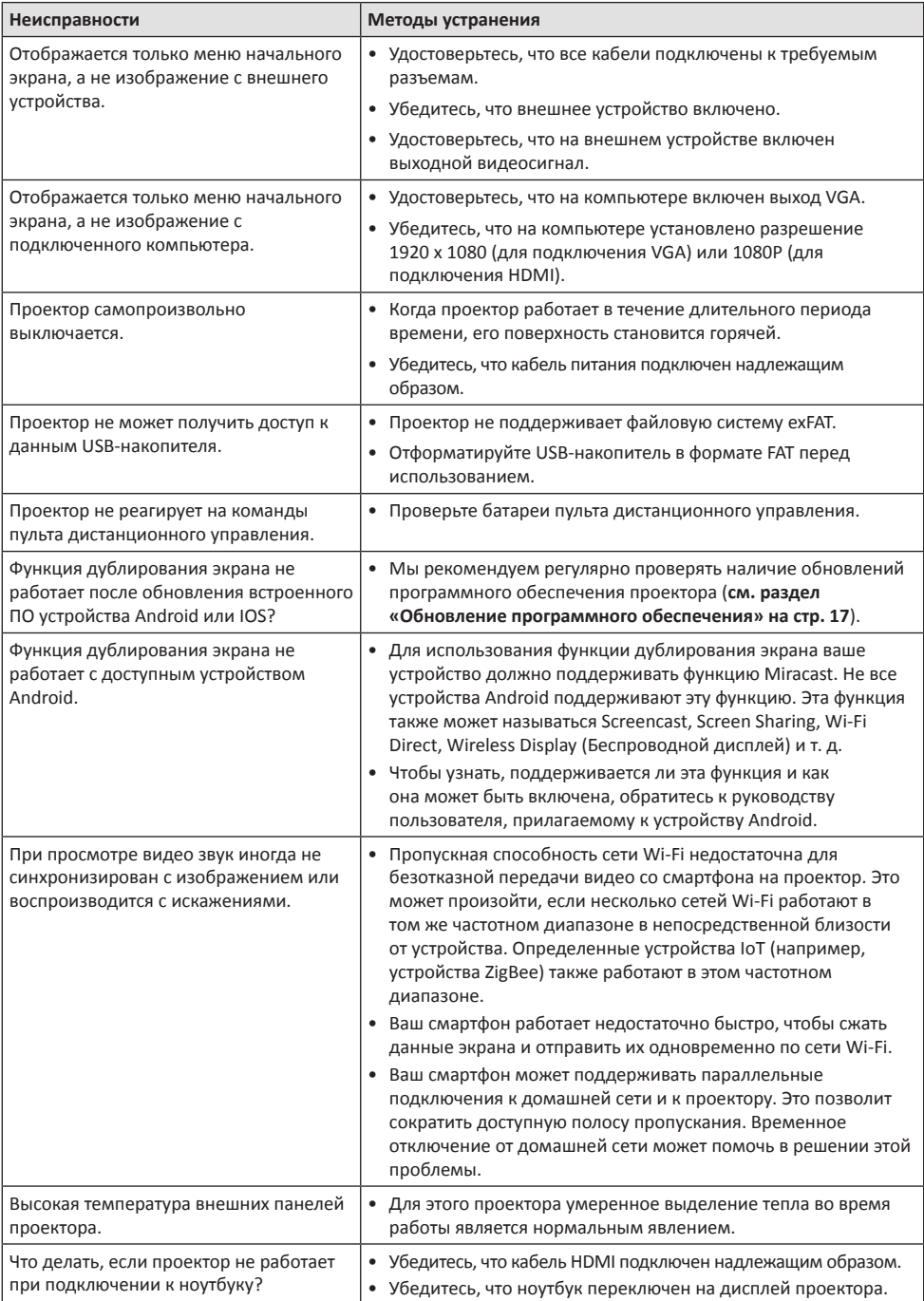

## **11 Приложение**

### **Технические данные**

### **Технология/оптические параметры**

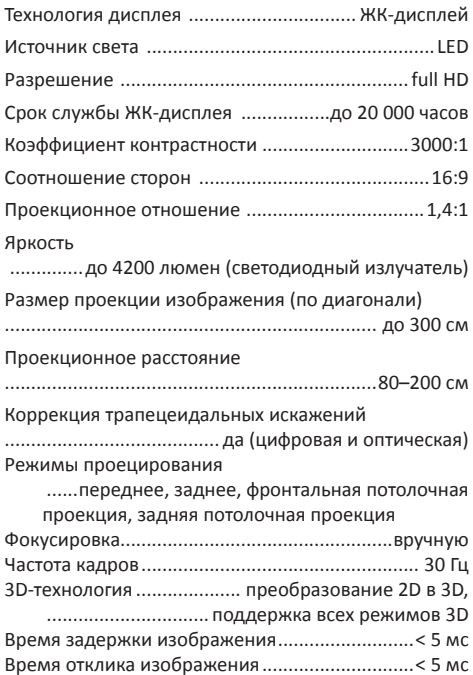

### **Звук**

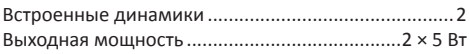

#### **Подключения**

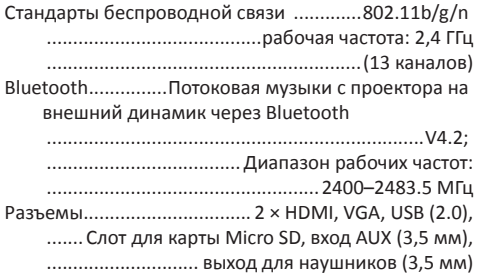

### **Питание**

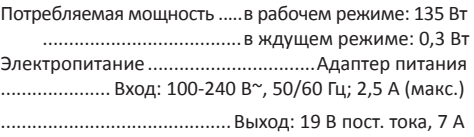

### **Поддерживаемые устройства**

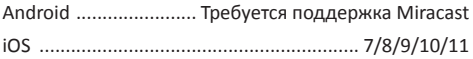

#### **Общие сведения об изделии**

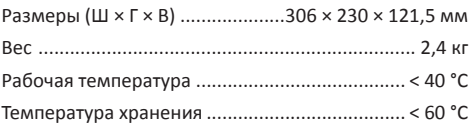

#### **Комплект поставки**

Проектор NeoPix Ultra, пульт дистанционного управления с 2 батареями AAA, адаптер переменного тока, кабели питания (ЕС, Великобритания, США, Китай), крышка объектива, краткое руководство по началу работы

Маркировка СЕ удостоверяет, что изделие соответствует основным требованиям Европейского Парламента и директивам Совета ЕС по электромагнитной совместимости 2014/30/EU и низковольтному оборудованию 2014/35/EU, а также следующим стандартам для информационнотехнологического оборудования: EN 55032:2015, EN 55035:2017, EN 61000-3-2:2014, EN 61000-3- 3:2013, EN 60065:2014+A11:2017 в отношении безопасности, охраны здоровья пользователей и защиты от электромагнитных помех.

С текстом Декларации о соответствии требованиям можно ознакомиться на сайте www.philips.com/ projection.

Сохранение окружающей среды в рамках плана устойчивого развития является важной задачей компании Screeneo Innovation SA. Так как компания Screeneo Innovation SA стремится разрабатывать системы, способствующие сохранению окружающей среды, она решила интегрировать экологические принципы в жизненный цикл своих продуктов – от производства и ввода в эксплуатацию до утилизации.

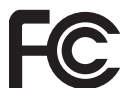

#### **Заявление Федеральной комиссии по связи (FCC):**

Внимание! Внесение любых изменений или модификаций в это устройство без предварительного явного одобрения производителем может лишить вас права эксплуатировать это оборудование.

Это оборудование испытано на соответствие ограничениям, установленным для цифровых устройств класса B согласно части 15 правил FCC. Данный регламент разработан для того, чтобы обеспечить достаточную защиту от вредных помех, возникающих при использовании оборудования в жилых помещениях. Это оборудование генерирует, использует и может излучать энергию в радиочастотном диапазоне. Нарушение инструкций по его установке и использованию может привести к созданию вредных помех для радиосвязи.

Тем не менее, нет никакой гарантии, что помехи не возникнут в каких-либо конкретных случаях установки. Если это оборудование создает вредные помехи для приема радио- или телесигнала (это можно выявить, отключив и снова включив оборудование), пользователю рекомендуется испробовать один из следующих способов устранения помех:

- Переместить антенну приемника или сориентировать ее в другом направлении.
- Отнести оборудование на большее расстояние от приемника.
- Подключить оборудование к другой розетке электросети, отличной от той, к которой подключен приемник.
- Обратитесь за помощью к продавцу или опытному специалисту по радио- и телевизионному оборудованию.

Данное устройство соответствует требованиям, изложенным в правилах FCC, часть 15. Эксплуатировать устройство необходимо с учетом следующих двух условий:

- 1 Это устройство не может создавать вредных помех, и
- 2 данное устройство должно принимать любые помехи, включая те, которые вызывают сбои в работе.

**Заявление ФКС о воздействии радиационного излучения:** данный передатчик не должен располагаться в непосредственной близости от любых других антенн или передатчиков или работать совместно с ними. Данное устройство соответствует ограничениям FCC на радиочастотное излучение в неконтролируемой среде.

Данное устройство должно устанавливаться и использоваться на расстоянии не ближе 20 см от человеческого тела.

Идентификатор ФКС: 2ASRT-NPX640

#### **Соответствие нормативным требованиям Канады**

Данное устройство соответствует промышленным стандартам Канады CAN ICES-3 (B)/NMB-3(B)

**Заявление RSS-Gen & RSS-247:** данное устройство соответствует требованиям спецификации радиостандартов (RSS) Министерства промышленности Канады.

Эксплуатировать устройство необходимо с учетом следующих двух условий:

- 1 Данное устройство не должно создавать вредные помехи и
- 2 должно принимать любые помехи, включая те, которые могут вызвать сбои в работе устройства.

**Заявление о воздействии радиационного излучения:** данное устройство соответствует исключению из обычных критериев оценки в разделе 2.5 RSS102. Пользователи могут получить информацию об уровнях воздействия радиочастотного излучения и нормах соответствия, принятых в Канаде.

Данное устройство должно устанавливаться и использоваться на расстоянии не ближе 20 см от человеческого тела.

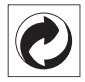

**Упаковка:** наличие экологического логотипа (зеленая точка) означает, что компания принимает участие в утвержденной программе национальной организации по улучшению технологии переработки упаковки и инфраструктуры утилизации. Пожалуйста, соблюдайте правила сортировки, установленные на местном уровне для этого вида отходов.

**Батареи:** если изделие содержит батареи, они должны быть утилизированы в соответствующем пункте сбора.

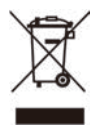

**Изделие:** символ перечеркнутого мусорного бака указывает, что это изделие относится к классу электрического и электронного оборудования. Согласно европейскими правилам, пользователи должны утилизировать такие изделия отдельно от бытовых отходов следующим образом:

- в точках продаж (в случае приобретения аналогичного оборудования);
- в доступных локальных пунктах сбора отходов (в центрах селективного сбора и т. д.).

Таким образом вы можете принять участие в переработке электрического и электронного оборудования, что будет способствовать защите окружающей среды и охране здоровья людей.

Бумажная и картонная упаковка может быть использована для вторичной переработки. Отправьте пластиковую упаковку на переработку или утилизируйте ее как непригодные для повторного использования отходы, в зависимости от требований в вашей стране.

**Торговые марки:** упомянутые ссылки в данном руководстве являются товарными знаками соответствующих компаний. Отсутствие товарных знаков ® и ™ не означает, что эти специальные термины являются независимыми товарными знаками. Другие названия продуктов упоминаются в настоящем документе только для идентификации и могут являться товарными знаками соответствующих владельцев. Компания Screeneo Innovation SA отказывается от любых прав на эти торговые марки.

Компания Screeneo Innovation SA и ее филиалы не несут ответственности за ущерб, убытки или расходы, понесенные покупателями данного продукта или третьими сторонами в результате несчастных случаев, ненадлежащего или нецелевого использования этого продукта, его несанкционированной модификации или ремонта, а также несоблюдения инструкций по эксплуатации и техническому обслуживанию, которые были предоставлены компанией Screeneo Innovation SA.

Компания Screeneo Innovation SA не несет ответственности за любые повреждения или неполадки, возникшие из-за использования любых принадлежностей или расходных материалов, отличных от тех, которые указаны в качестве оригинальных продуктов компании Screeneo Innovation SA/PHILIPS или продуктов одобренных компанией Screeneo Innovation SA/PHILIPS.

Компания Screeneo Innovation SA не несет ответственности за любой ущерб в результате электромагнитных помех, которые возникают при использовании каких-либо интерфейсных кабелей, отличных от оригинальных продуктов Screeneo Innovation SA/PHILIPS.

Все права защищены. Никакая часть настоящего документа не может быть воспроизведена, сохранена в поисковой системе или передана в любой форме или любыми средствами, такими как электронное, механическое, фотографическое копирование и т. п., без предварительного письменного разрешения компании Screeneo Innovation SA. Информация, содержащаяся в данном документе, предназначена только для использования с данным изделием. Компания Screeneo Innovation SA не несет ответственности за применение данной информации к другим устройствам.

Данное руководство пользователя не является юридическим договором.

В настоящем документе могут быть ошибки, опечатки и изменения. Все права защищены. © 2019 Screeneo Innovation SA.

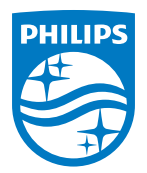

PHILIPS and the PHILIPS' Shield Emblem are registered trademarks of Koninklijke Philips N.V. used under license. This product was brought to the market by Screeneo Innovation SA., further referred to in this document as Screeneo Innovation SA., and is the manufacturer of the product. 2019 © Screeneo Innovation SA. All rights reserved.

**Headquarters:** Screeneo Innovation SA.

Route de Lully 5C 1131 - Tolochenaz – Switzerland www.philips.com/welcome

**NeoPix Ultra RU**